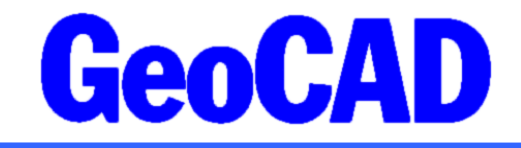

NYHEDSBREV 1 - 2019 www.GeoCAD.dk

Dato: 5. februar 2019

# **GeoCAD nyhedsbrev**

Jeg fremsender hermed GeoCADs nyhedsbrev, der indeholder vigtig information om ændring af installationspakken samt nye funktioner til dannelse af adressevektorer og ejerlejlighedspolygoner i forbindelse med matriklens udvidelse.

Jeg vil samtidig opfordre alle vores brugere til at opdatere til den seneste version af programmet, og særligt skal brugere, der arbejder med matrikulære sager og/eller ejerlejlighedssager være opmærksomme på, at en opdatering er nødvendigt for at kunne imødekomme nye krav ved indsendelse af sådanne sager til Geodatastyrelsen efter den 1. marts 2019.

Den seneste version af GeoCAD ligger som altid klar til download på [www.geocad.dk.](http://www.geocad.dk/)

Med venlig hilsen

Anders Kvist Simonsen

**AAKJAER Landinspektører** Vestergade 8 8000 Aarhus C Tlf.: 8613 2922 Email: [8000@aalsp.dk](mailto:8000@aalsp.dk)

**Anders Kvist Simonsen** Vestergade 8 8000 Aarhus C Tlf.: 8676 6022 Email: [aks@aalsp.dk](mailto:aks@aalsp.dk)

**Jens Juhl** Spicavej 9 9200 Aalborg SV Tlf.: 9818 6265 Email: [jensjuhl@stofanet.dk](mailto:jensjuhl@stofanet.dk)

## **Ændret installationspakke**

Da vi i løbet af de senere år har modtaget en del tilbagemeldinger fra vores brugere om, at det til tider kan være vanskeligt at holde GeoCAD opdateret, da programpakken indeholder mange program- og opsætningsfiler, som skal passe nøje sammen, har vi valgt at foretage en større omstrukturering af installationspakken, så den fremover bliver enklere og derved letterede at vedligeholde. Vi har særligt haft opmærksomhed på nogle af de dele af programmerne, som oftest giver anledning til vanskeligheder, og vi tilstræber med den nye struktur, at skabe en programpakke, der kræver et minimum af tilpasning fra brugerens side, inden man kan benytte programmet.

På den måde er der forhåbentlig flere af vores brugere, der får glæde af de forbedringer, som følger med de løbende opdateringer.

Blandt de væsentligste ændringer i programpakken kan nævnes:

- Vi skelner nu mellem den seneste udviklingsversion og den seneste stabile version af hhv. GeoCAD og ScanOBS. Udviklingsversionen er ikke testet, og vi kan derfor som udgangspunkt ikke tilbyde support til brugere, der har installeret udviklingsversionen. Den stabile version er testet i forbindelse med almindeligt forekommende landinspektøropgaver, inden den lægges ud på hjemmesiden, og man kan derfor forvente, at den ikke indeholder nogle kritiske fejl.
- Der er nu lavet særskilte installationspakker til hhv. 32-bit og 64-bit Windows. Derved mindsker vi risikoen for sammenblandinger, og de enkelte installationspakker bliver mindre og hurtigere at installere.
- De af vores brugere, der udelukkende bruger ScanOBS, kan nu hente en opdateret installationspakke på www.geocad.dk. Bemærk, at ScanOBS er inkluderet i GeoCAD-programpakken, så man behøver ikke at installere både GeoCAD og ScanOBS, hvis man benytter begge programmer.
- GeoCAD kræver ikke længere miljøvariable for at kunne finde programmer og datafiler. Vi anbefaler, at man installerer programmerne i de mapper, der foreslås af installationsprogrammet, men man kan stadigt selv oprette følgende miljøvariable, hvis man ønsker en anden struktur:
	- GeoCADhome Angiver den mappe, hvor GeoCAD er installeret.
	- Standard er C:\Programmer\GeoCAD eller C:\Programmer (x86)\GeoCAD ◦ GeoCADhelp Angiver den mappe, hvor GeoCADs help-filer er placeret.
		- Standard er C:\Programmer\GeoCAD\pgm\help
	- GeoCADtemp Angiver den mappe, hvor GeoCADs midlertidige filer er placeret Standard er C:\temp
	- GeoCADdata Angiver den mappe, hvor kodetabeller, plotrammer mm. er placeret Standard er C:\ProgramData\GeoCAD
	- GeoCADdatasetup Angiver den mappe, hvor brugeropsætning, diverse værdier mm. er placeret Standard er C:\ProgramData\GeoCAD

Bemærk, at datamappen C:\ProgramData\GeoCAD er en skjult mappe, men at der oprettes en genvej hertil fra programmappen.

- I modsætning til tidligere, anbefaler vi nu, at man installerer både program- og data-filer lokalt på hver maskine i overensstemmelse med følgende standardopsætning, som foreslås af installationsprogrammet:
	- Programfiler i C:\Programmer eller C:\Programmer (x86)
	- Datafiler i C:\ProgramData\GeoCAD
- Mange af vores brugere er vant til at placere fælles opsætningsfiler, såsom kodetabeller, plotrammer mm., i en fælles mappe på et netværksdrev. Selvom det stadig kan lade sig gøre ved at oprette de respektive miljøvariable, vil vi anbefale, at man kopierer det til den lokale mappe på hver enkelt maskine. På den måde behøver man heller ikke at opdatere alle firmaets pc'er på samme tid.

- Java skal fortsat installeres særskilt, men vi arbejder i øjeblikket på at omlægge programmerne til en nyere version af Java, og det vil formentligt resultere i, at en fremtidig version af GeoCAD vil komme med sin egen indbyggede version af Java.
- Hovedmenuen i GeoEdit er forenklet og mange ordrer, der sjældent benyttes, er forsvundet.
- Vi har foretaget en grundig oprydning i GeoCADs opsætningsfiler, og vi har fjernet mange filer, som ikke længere benyttes af programmet.
- GeoStart er nu den primære indgang til GeoCAD-programmerne. Man kan fortsat kalde de enkelte programmer som tidligere, men vi supporterer ikke længere den gamle opsætning med diverse højreklik-genveje fra Windows Stifinder.

Vi tilstræber, at man skal kunne løse alle almindelige opgaver ved at åbne relevante filer i GeoStart og derefter vælge det program, som filen skal behandles af. Der er desuden gode muligheder for at tilpasse valgmulighederne i GeoStart ved at rette i den medfølgende xml-fil: C:\ProgramData\GeoCAD\setup\brugergraenseflade\GeoStart.xml

- Vi har udfaset flere tillægsprogrammer, som har vist sig at være vanskelige at vedligeholde og hvis funktionalitet nu er fuldt integreret i GeoStart. Derfor kan følgende programmer ikke længere findes i programmappen:
	- DWGConverter.exe
	- FraDSFL.exe
	- FRDWG.exe
	- GeoTrans.exe
	- TilDSFL.exe

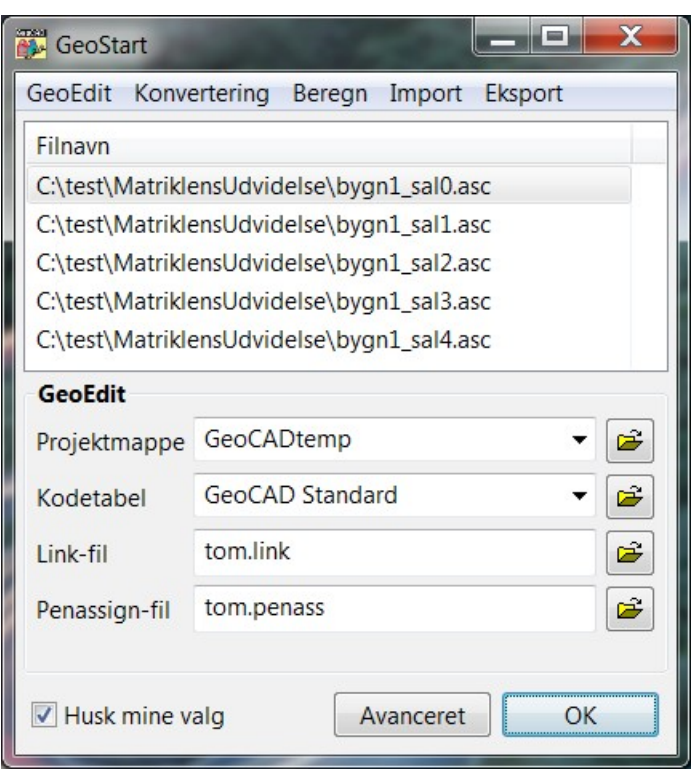

## **Nye regler vedr. indsendelse af adressevektorer og ejerlejligheder**

I forbindelse med matriklens udvidelse træder der nye regler i kraft pr. 1. marts 2019 vedrørende indsendelse af adressevektorer ved matrikulære sager og stedfæstelse af ejerlejlighedspolygoner ved oprettelse og ændring af ejerlejligheder. Både adressevektorer og ejerlejlighedspolygoner skal indsendes i et gml-format, der minder om det format, vi tidligere har benyttet ved digital tinglysning.

For at understøtte de nye filformater til hhv. adressevektorer og ejerlejlighedspolygoner, har vi tilføjet to nye funktioner til GeoStart, og proceduren for dannelse af de respektive filer beskrives nedenfor vha. et par konkrete eksempler.

Da vi de seneste par måneder har modtaget flere uklare udmeldinger fra Geodatastyrelsen mht. definitioner og eventuelle krav om snap mm., vil vi opfordre vores brugere til løbende at holde sig orienteret herom via Geodatastyrelsens nyhedsbreve og vejledninger.

### **Dannelse af gml-fil med adressevektorer**

GeoEdit startes, og grundlaget for den matrikulære ændring indlæses.

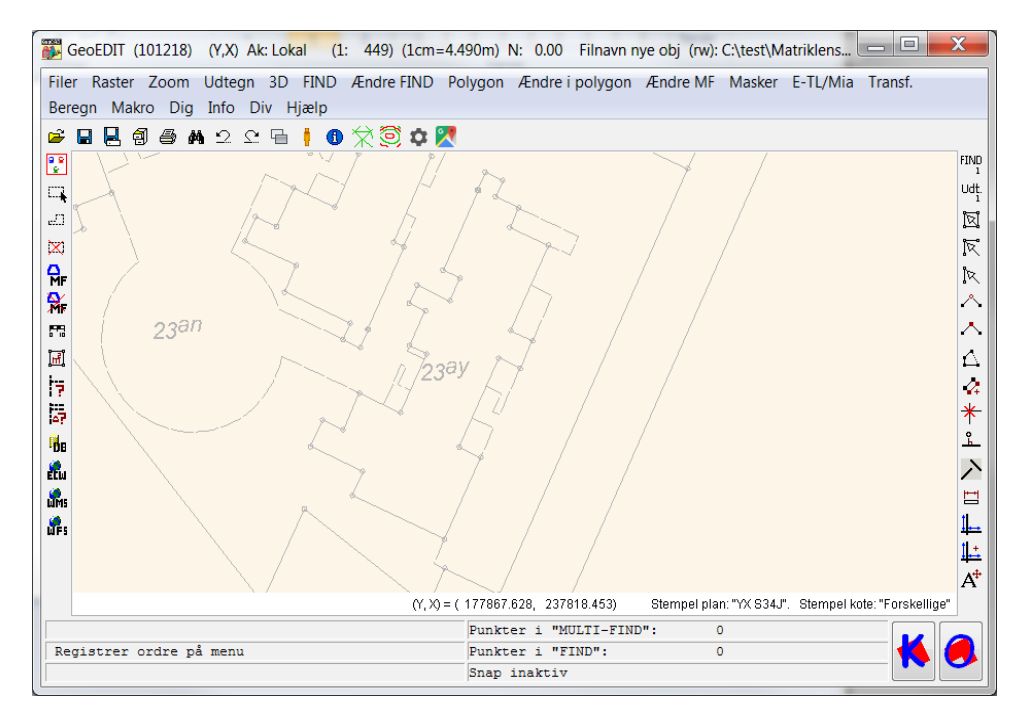

Idet der stilles krav om, at GeoDanmarks vejmidter skal benyttes som støttelag ved indlægning af adressevektorerne, indlæser vi disse fra kortforsyningens WFS-tjeneste.

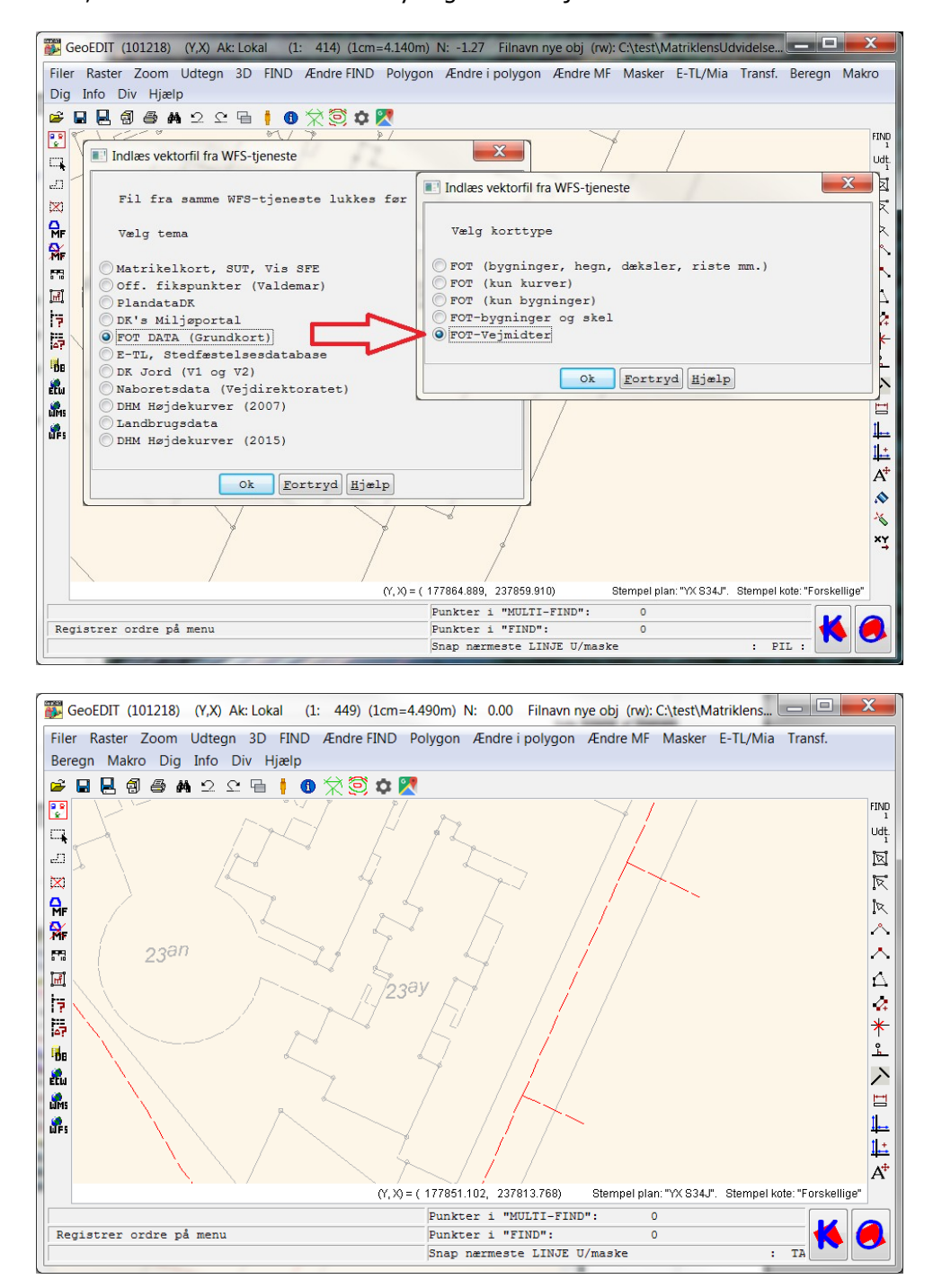

Selve adressevektoren digitaliseres som et selvstændigt objekt bestående af 2 punkter, hvoraf det første punkt er adressens adgangspunkt, mens det andet punkt er adressens vejpunkt.

Man kan med fordel benytte en objektkode, der udtegnes som en pil, hvorved det bliver nemt at se forskel på start- og slutpunkt i objektet.

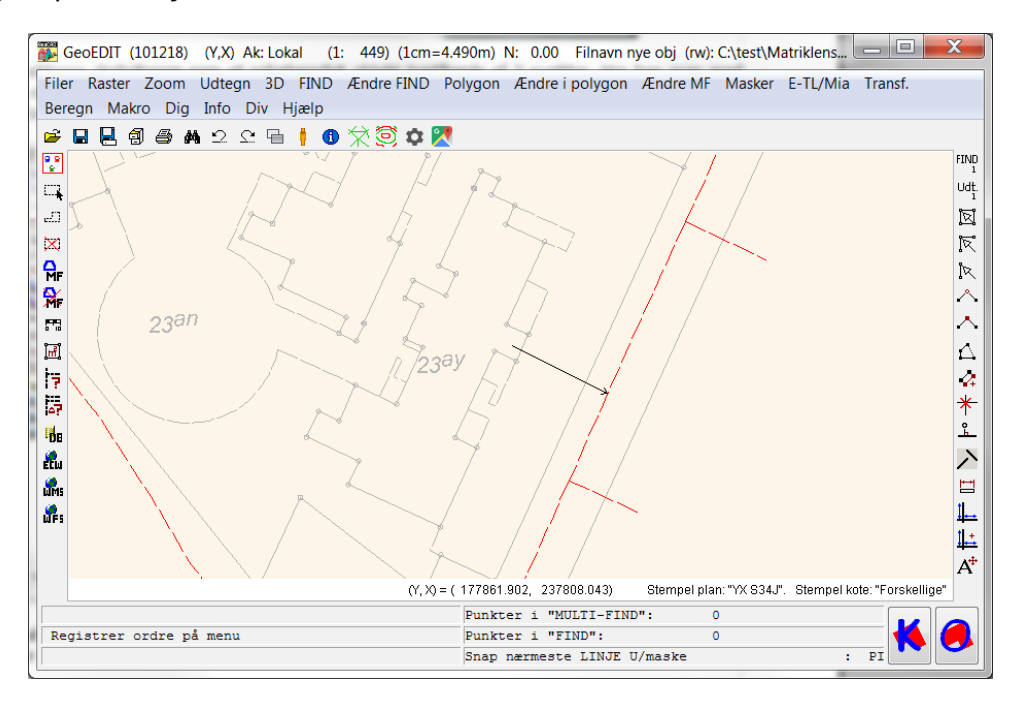

Vi har nu digitaliseret adressevektoren, og vi gemmer filen og afslutter GeoEdit. Derefter åbner vi filen med adressevektorer i GeoStart. Vælg menupunktet "Eksport" → "Eksporter GML-fil (adressevektorer)":

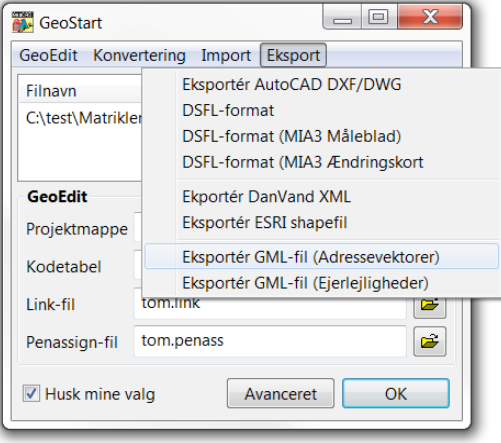

Vi indtaster den GeoCAD-kode, vi benyttede til digitalisering af adressevektorerne (i dette tilfælde "ADRV").

Oprindeligt var det et krav, at gml-filen udover adressevektorernes koordinater også skulle indeholde BFEnumre på de ejendomme, hvor adressepunkterne ligger, men ifølge den seneste udmelding fra Geodatastyrelsen er dette ikke længere et krav. I tilfælde af, at det alligevel bliver aktuelt, kan du for hver adressevektor indtaste BFE-numre i kort tekst 3 til objektinformationen, og derefter markere feltet "Korttekst 3 (obj.info) indeholder ejendommenes BFE-numre". Derefter bliver BFE-numrene medtaget i gml-filen.

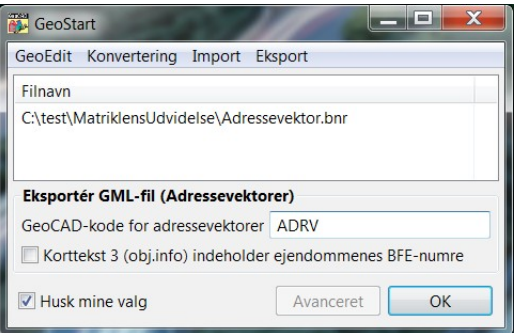

I dette tilfælde ønsker vi ikke at inkludere BFE-numre, og vi nøjes derfor med at trykke OK.

Programmet beder om et filnavn for den dannede gml-fil og skriver derefter selve gml-filen.

Bemærk, at det er muligt at trække-og-slippe flere filer ind i GeoStart, men der dannes kun én gml-fil med alle adressevektorer. Læg også mærke til, at filen med adressevektorer gerne må indeholder andre objekter, da GeoStart kun medtager de objekter i gml-filen, der har den angivne objektkode.

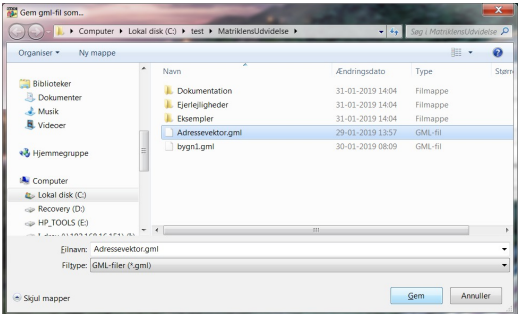

Programmet har nu dannet en gml-fil med adressevektorer, som er klar til indsendelse til Geodatastyrelsen.

### **Dannelse af gml-fil med ejerlejligheder**

Vi starter GeoEdit med kortgrundlaget for vores ejerlejlighedssag. Da det nu er et krav, at alle ejerlejligheder skal stedfæstes absolut, udarbejder vi sagen i enten System 34 eller DKTM. På et senere tidspunkt, skal koordinaterne transformeres til UTM, men det skal GeoStart nok håndtere, så længe vi bruger det korrekte projektionsstempel for vores datafiler.

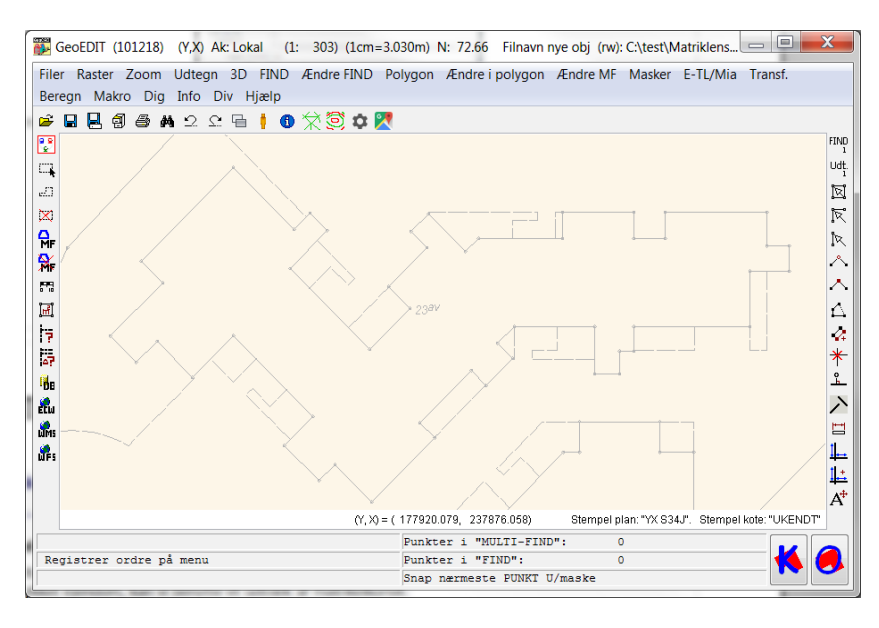

Vi digitaliserer hver ejerlejlighedslod som et lukket objekt bestående udelukkende af rette linjer. Derefter påsætter vi en objektinformation, hvortil vi i kort tekst 1 indtaster ejerlejlighedsnr. og lodlitra, f.eks. "1a".

Det siger næsten sig selv, at det vil være en fordel at benytte en objektkode, der udtegner korttekst 1 til objektinformationen, så man kan se de indtastede ejerlejlighedsnumre og lodlitraer på skærmen. En sådan objektkode kan defines i kodetabellen ved at indsætte følgende koder i tab-filen:

- LI udtegn linjer mellem punkterne
- S0 udtegn signatur knyttet til objektinformation
- T0 udtegn tekst knyttet til objektinformation

Se evt. under "GeoCAD Hjælp" for nærmere beskrivelse af formatet for tab-filen.

I nedenstående eksempel hænger ejerlejlighedslodbetegnelsen "1a" altså sammen med den markerede polygon, da teksten "1a" står i korttekst 1 til polygonens objektinformation. Der findes således en lukket polygonen for hver ejerlejlighedslod, og hver polygon har en tilknyttet objektinformation.

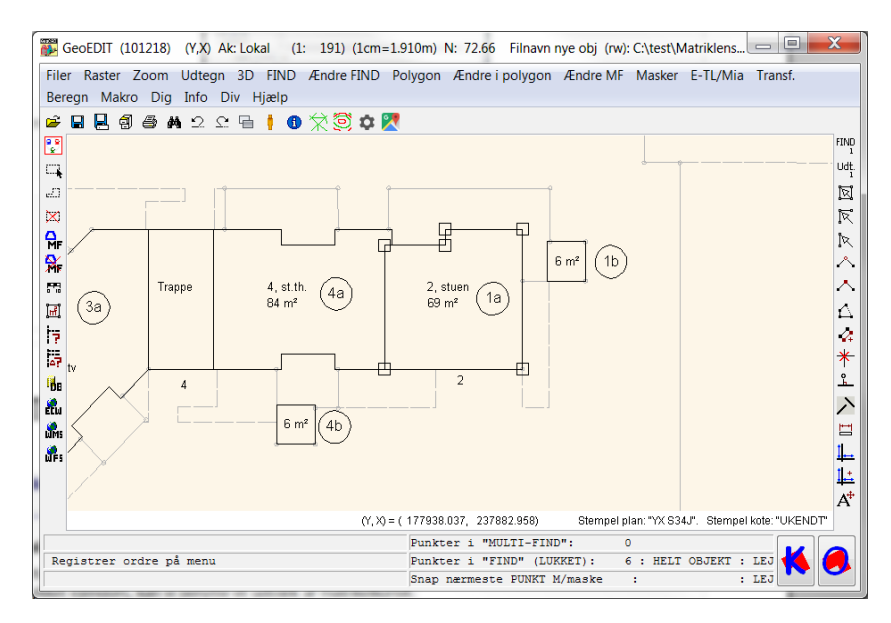

Hvis vi kalder ordren "Info FIND pktr (simpel)" kan vi se, hvordan det ovenfor markerede objekt består af en objektinformation med ejerlejlighedens nummer og loddens litra, samt en lukket polygon bestående af 6 punkter.

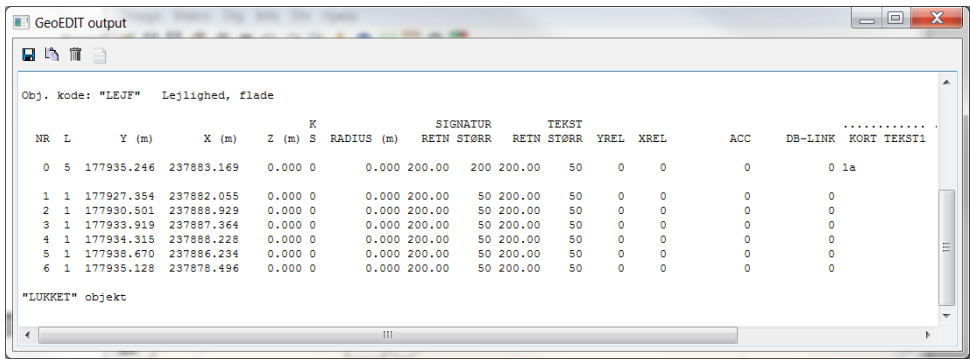

På samme måde digitaliseres ejendommens øvrige ejerlejlighedslodder, så vi til sidst har en fil bestående af en lukket polygon for hver lod. Lodderne bliver på et senere tidspunkt knyttet sammen til samlede ejerlejligheder vha. de indtastede ejerlejlighedsnumre.

Læg mærke til, at vi i eksemplet ovenfor også har tilføjet nogle kosmetiske linjer og påsat arealer mm., da vi ønsker at benytte den samme GeoCAD-fil som grundlag, når vi skal lave de sædvanlige ejerlejlighedskort i pdf-format. Af denne årsag har vi desuden oprettet en GeoCAD-fil for hver etage, så vi kan udtegne etagerne hver for sig på ejerlejlighedskortene. Eftersom bygningen består af 5 etager, har vi derfor 5 separate GeoCAD-filer, og vi husker på, at lodder tilhørende den samme ejerlejlighed godt kan befinde sig i forskellige filer, f.eks. i tilfælde af, at der til en ejerlejlighed beliggende i stueplan godt kan være tilknyttet depotrum i kælderen og/eller et pulterkammer på loftet.

For at få alle lodder med åbner vi én af GeoCAD-filerne i GeoStart, hvorefter vi trækker og slipper de øvrige filer ind i fillisten.

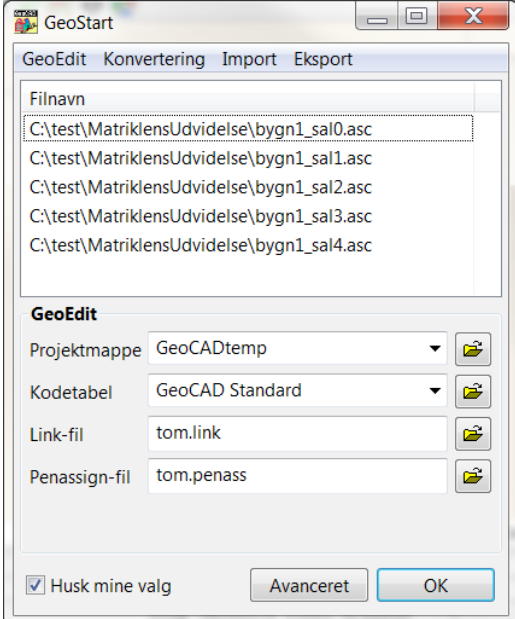

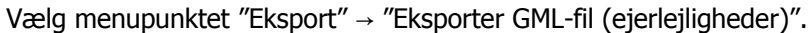

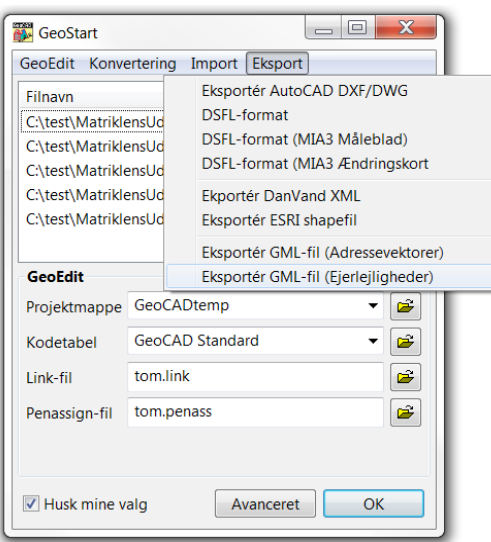

Vi indtaster den objektkode, vi valgte, da vi digitaliserede ejerlejlighedslodderne og desuden indtaster vi hovedejendommens BFE-nummer.

Ifølge specifikationen skal hver ejerlejlighed identificeres på én af følgende måder:

- 1. Vha. ejerlejlighedens eget BFE-nummer
- 2. Vha. hovedejendommens BFE-nummer og ejerlejlighedsnummeret

Oftest vil det være nemmest at benytte mulighed nr. 2, da vi således kan nøjes med at indtaste hovedejendommens BFE-nummer én gang i GeoStart og derefter benytte de ejerlejlighedsnumre, der i forvejen står i GeoCAD-filerne.

Såfremt man ønsker at oplyse de enkelte lejlighedernes egne BFE-numre, kan man indtaste disse i kort tekst 3 til objektinformationen, og derefter markere feltet "Korttekst 3 (obj.info) indeholder lejlighedernes BFEnumre".

I dette eksempel indtaster vi hovedejendommens BFE-nummer, og vi undlader at markere afkrydsningsfeltet.

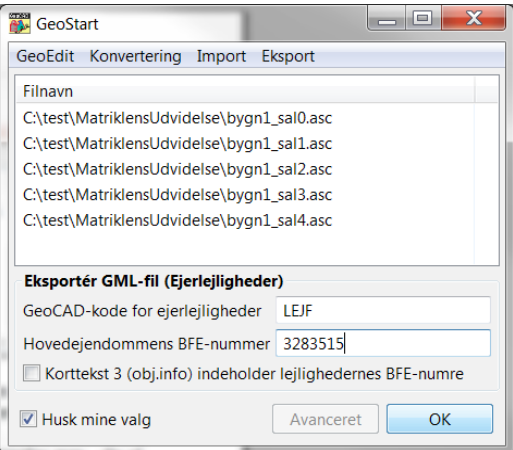

Tryk på OK for at fortsætte. Programmet indlæser nu alle ejerlejlighedslodder og de sorteres efter ejerlejlighedsnummer og lodlitra. Samtidigt beregnes loddernes arealer, og man præsenteres for følgende kvittering:

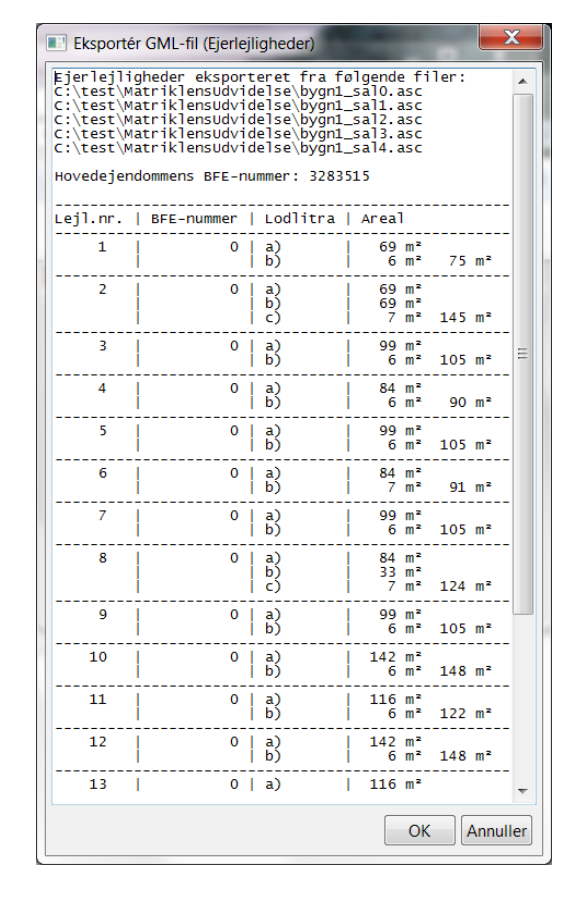

Tryk OK endnu en gang for at danne gml-filen. Samtidigt gemmes indholdet af ovenstående vindue i en txtfil med samme navn som gml-filen. I forbindelse med dannelsen af gml-filen transformerer programmet alle koordinater til UTM32, og det er derfor vigtigt, at GeoCAD-filerne med ejerlejlighedspolygoner har det rigtige projektionsstempel.